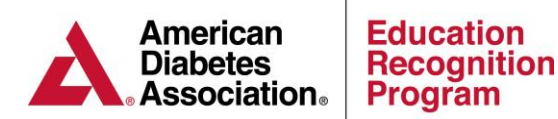

## **Additional Site Instructions (Expansion or Multi-Site)**

Additional site applications can be submitted by the Quality Coordinator or the Assistant Coordinator.

Once you have logged into the ERP Portal [\(https://erp.diabetes.org/\)](https://erp.diabetes.org/)

- 1. Click on the Applications/ASRs/Audits tab
- 2. Scroll down to the *Additional Site(s) Application* section.
- 3. Click on the *Click Here to Start a new Additional Site(s) Application*.
- 4. Once you have landed on the summary page, click *Add site to application* under Part 2. You will then have the option of adding an existing preliminary site (Site that has been already been created in the portal but not active) or convert an expansion site to a multi-site or create a new multi-site or expansion site.

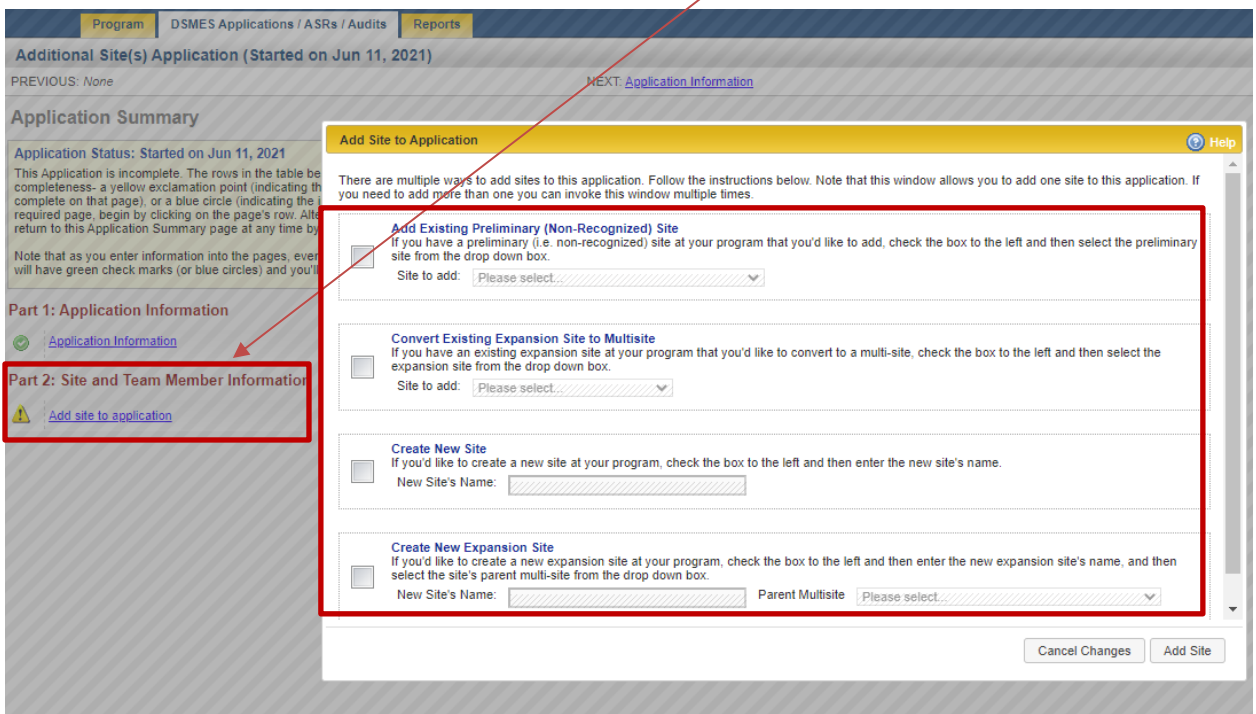

## **Application Pearls:**

- Once you start an Application (or if you open the existing one) you can save and come back to it at any time.
- Just below the Applications/ASRs tab are links for PREVIOUS and NEXT. You can use the NEXT links to step through each page of the application.
- Additional Site: You can add additional sites to the same application by clicking on add site to application under Part 2.
- There is no fee for expansion site applications.